### 외장 장치

**문서 부품 번호**: 410774-AD1

#### 2006**년** 4**월**

본 설명서는 컴퓨터의 외장 장치(선택 사양) 사용 방법에 대해 설 명합니다.

목차

#### **[1](#page-2-0) [USB](#page-2-1)** 장치 사용

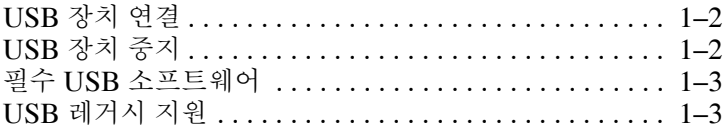

#### **[2](#page-5-0) [1394](#page-5-1)** 장치 사용

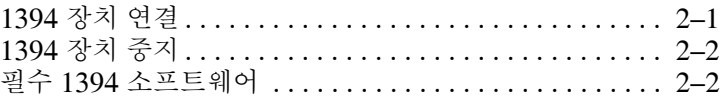

#### **[3](#page-7-0)** 도킹 [연결단자](#page-7-1) 사용

# **1 USB** 장치 사용

<span id="page-2-1"></span><span id="page-2-0"></span>USB(범용 직렬 버스)는 USB 키보드, 마우스, 드라이브, 프린터, 스캐너 또는 허브 등의 외장 장치(선택 사양)를 컴퓨터나 도킹 장 치(선택 사양)에 연결하여 사용할 수 있는 하드웨어 인터페이스입 니다. 허브는 시스템에 추가 USB 포트를 제공하며 컴퓨터나 다른 허브에 연결될 수 있습니다.

컴퓨터에는 USB 2.0 및 USB 1.1 장치를 지원하는 3개의 표준 USB 포트가 있습니다. 도킹 장치(선택 사양)는 컴퓨터와 함께 사 용할 수 있는 추가 USB 포트를 제공합니다.

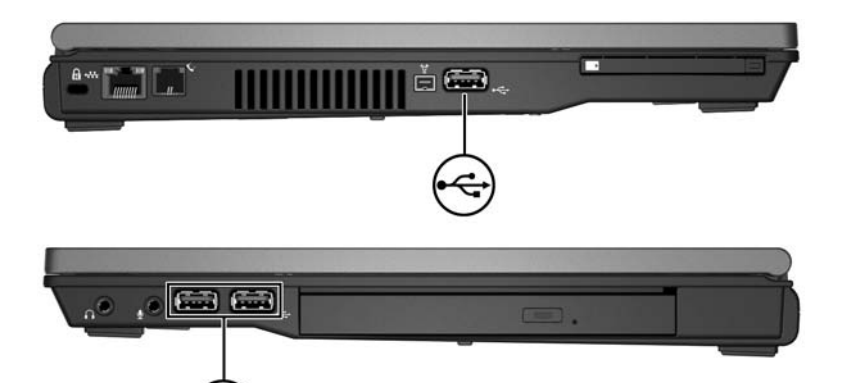

#### <span id="page-3-0"></span>**USB** 장치 연결

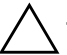

주의: USB 장치를 연결할 때는 USB 연결단자가 손상되지 않도록 무리하게 힘을 주지 마십시오.

컴퓨터에 USB 장치를 연결하려면 장치의 USB 케이블을 컴퓨터 의 USB 포트에 연결하십시오. 장치가 검색되면 운영체제가 소리 로 알립니다.

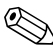

**ⓒ USB** 장치를 처음 연결하면 작업 표시줄의 오른쪽 끝에 있는 알 림 영역에서 "새 하드웨어 검색" 메시지가 표시됩니다.

#### <span id="page-3-1"></span>**USB** 장치 중지

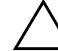

주의: USB 장치를 분리하기 전에 작업 내용이 유실되거나 시스템이 다운되 지 않도록 반드시 카드를 중지하십시오.

USB 장치를 중지하려면 다음과 같이 하십시오.

1. 작업 표시줄의 오른쪽 끝에 있는 알림 영역에서 하드웨어 안전 하게 제거 아이콘을 두 번 누릅니다.

✎하드웨어 안전하게 제거 아이콘을 표시하려면 알림 영역에서 숨겨진 아이콘 표시 아이콘(**<** 또는 **<<**)을 누릅니다.

2. USB 목록을 누릅니다.

**◇ USB** 장치가 없는 경우 장치를 제거하기 전에 중지하지 않아<br>도 됩니다.

3. 중지를 누릅니다.

#### <span id="page-4-0"></span>필수 **USB** 소프트웨어

일부 USB 장치에는 추가 소프트웨어가 필요할 수 있으며 일반적 으로 이러한 소프트웨어는 장치와 함께 제공됩니다. 장치별 소프 트웨어에 대한 자세한 내용은 장치와 함께 제공되는 제조업체의 지침을 참조하십시오.

#### <span id="page-4-1"></span>**USB** 레거시 지원

기본적으로 활성화되는 USB 레거지 지원을 통해 다음과 같은 기 능을 사용할 수 있습니다.

■ 시작 시나 Microsoft® Windows® 이외의 응용프로그램 또는 유틸리티에서 컴퓨터의 USB 포트에 연결된 키보드, 마우스 또는 허브를 사용합니다.

■ 외장 MultiBay(선택 사양)에서 시작하거나 다시 시작합니다. USB 레거시 지원을 활성화 또는 비활성화하려면 다음과 같이 하 십시오.

- 1. 컴퓨터를 켜거나 다시 시작해서 Computer Setup을 엽니다. 그 후 "F10 = ROM Based Setup" 메시지가 화면의 좌측 하단에 표시되면 **f10**을 누릅니다.
- 2. 화살표 키를 사용하여 **System Configuration(**시스템 구성**) > Device Configurations(**장치 구성**)**를 선택합니다.
- 3. 화살표 키를 사용하여 USB 레거시 지원을 활성화하거나 비활 성화합니다.
- 4. 기본 설정을 저장하고 Computer Setup을 종료하려면 화살표 키를 사용하여 **File(**파일**) > Save Changes and Exit(**변경 사 항 저장 후 종료**)**를 선택합니다. 그런 다음 화면 지시 사항을 따릅니다.

컴퓨터를 다시 시작하면 저장한 설정이 적용됩니다.

**2**

## **1394** 장치 사용

<span id="page-5-1"></span><span id="page-5-0"></span>IEEE 1394는 컴퓨터에 고속 멀티미디어 또는 데이터 저장 장치를 연결하는 데 사용할 수 있는 하드웨어 인터페이스입니다. 스캐너, 디지털 카메라, 디지털 캠코더에는 보통 1394 연결이 필요합니다. 아래에 표시된 컴퓨터 1394 포트도 IEEE 1394a 장치를 지원합 니다.

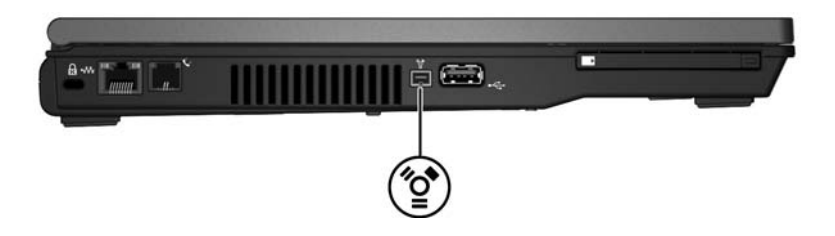

#### <span id="page-5-2"></span>**1394** 장치 연결

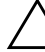

주의: 1394 장치를 연결할 때는 1394 포트 연결단자가 손상되지 않도록 무 리하게 힘을 주지 마십시오.

컴퓨터에 1394 장치를 연결하려면 1394 장치 케이블을 컴퓨터의 1394 포트에 연결하십시오. 장치가 검색되면 운영체제가 소리로 알립니다.

──<br>◈ 처음 1394 장치를 연결하면 작업 표시줄의 오른쪽 끝에 있는 알<br>림 영역에 "새 하드웨어 검색" 메시지가 표시됩니다.

#### <span id="page-6-0"></span>**1394** 장치 중지

주의: 1394 장치를 분리하기 전에 작업 내용이 유실되거나 시스템이 다운되 지 않도록 반드시 카드를 중지하십시오.

1394 장치를 중지하려면 다음과 같이 하십시오.

1. 작업 표시줄의 오른쪽 끝에 있는 알림 영역에서 하드웨어 안전 하게 제거 아이콘을 두 번 누릅니다.

✎하드웨어 안전하게 제거 아이콘을 표시하려면 알림 영역에서 숨겨진 아이콘 표시 아이콘(**<** 또는 **<<**)을 누릅니다.

- 2. 1394 목록을 누릅니다.
- 3. 중지를 누릅니다.

#### <span id="page-6-1"></span>필수 **1394** 소프트웨어

일부 1394 장치에는 일반적으로 장치와 함께 제공되는 추가 소프 트웨어가 필요할 수 있습니다. 장치별 소프트웨어에 대한 자세한 내용은 장치와 함께 제공되는 제조업체의 지침을 참조하십시오.

**3**

## 도킹 연결단자 사용

<span id="page-7-1"></span><span id="page-7-0"></span>컴퓨터 밑면에 있는 도킹 연결단자를 사용하여 컴퓨터를 도킹 장치 (선택 사양)에 연결할 수 있습니다. 도킹 장치(선택 사양)는 컴퓨터 와 함께 사용할 수 있는 추가 USB 포트와 연결단자를 제공합니다.

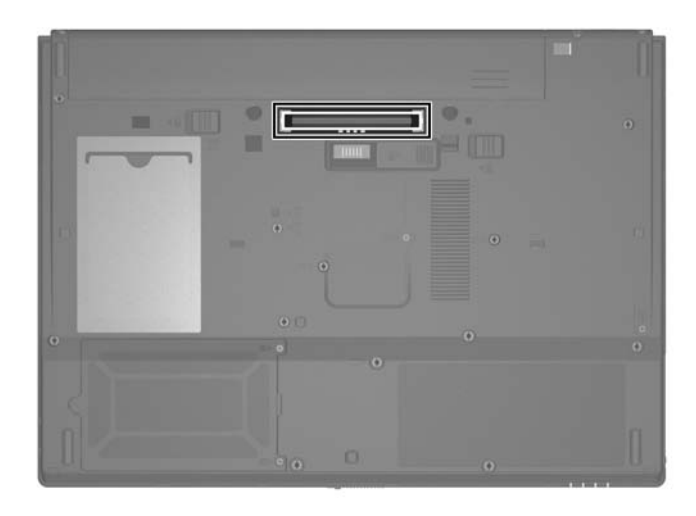

© Copyright 2006 Hewlett-Packard Development Company, L.P.

Microsoft 및 Windows는 Microsoft Corporation의 미국 등록 상표입니다.

본 설명서의 내용은 사전 통지 없이 변경될 수 있습니다. HP 제품 및 서비스 에 대한 유일한 보증은 제품 및 서비스와 함께 동봉된 보증서에 명시되어 있 습니다. 본 설명서에는 어떠한 추가 보증 내용도 들어 있지 않습니다. HP는 본 설명서의 기술상 또는 편집상 오류나 누락에 대해 책임지지 않습니다.

**외장 장치 초판**: 2006**년** 4**월 문서 부품 번호**: 410774-AD1